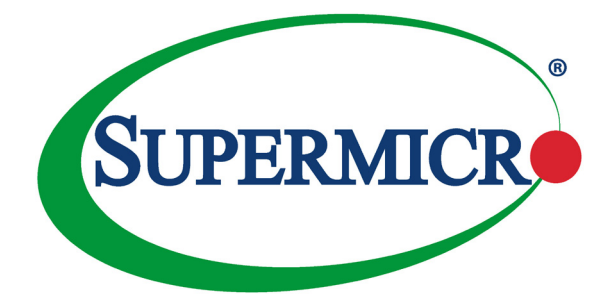

# AOC-MHIBE-m1CG

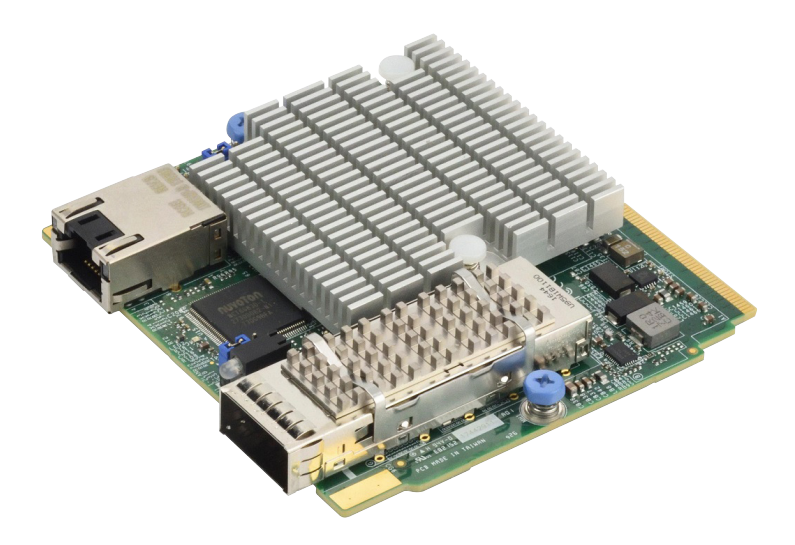

## User's Guide

Revision 1.0a

The information in this User's Guide has been carefully reviewed and is believed to be accurate. The vendor assumes no responsibility for any inaccuracies that may be contained in this document, and makes no commitment to update or to keep current the information in this user's guide, or to notify any person or organization of the updates. **Please Note: For the most up-to-date version of this user's guide, please see our Website at www.supermicro.com.**

Super Micro Computer, Inc. ("Supermicro") reserves the right to make changes to the product described in this user's guide at any time and without notice. This product, including software and documentation, is the property of Supermicro and/or its licensors, and is supplied only under a license. Any use or reproduction of this product is not allowed, except as expressly permitted by the terms of said license.

IN NO EVENT WILL SUPER MICRO COMPUTER, INC. BE LIABLE FOR DIRECT, INDIRECT, SPECIAL, INCIDENTAL, SPECULATIVE OR CONSEQUENTIAL DAMAGES ARISING FROM THE USE OR INABILITY TO USE THIS PRODUCT OR DOCUMENTATION, EVEN IF ADVISED OF THE POSSIBILITY OF SUCH DAMAGES. IN PARTICULAR, SUPER MICRO COMPUTER, INC. SHALL NOT HAVE LIABILITY FOR ANY HARDWARE, SOFTWARE, OR DATA STORED OR USED WITH THE PRODUCT, INCLUDING THE COSTS OF REPAIRING, REPLACING, INTEGRATING, INSTALLING OR RECOVERING SUCH HARDWARE, SOFTWARE, OR DATA.

Any disputes arising between the manufacturer and the customer shall be governed by the laws of Santa Clara County in the State of California, USA. The State of California, County of Santa Clara shall be the exclusive venue for the resolution of any such disputes. Supermicro's total liability for all claims will not exceed the price paid for the hardware product.

FCC Statement: This equipment has been tested and found to comply with the limits for a Class A digital device pursuant to Part 15 of the FCC Rules. These limits are designed to provide reasonable protection against harmful interference when the equipment is operated in a commercial environment. This equipment generates, uses, and can radiate radio frequency energy and, if not installed and used in accordance with the manufacturer's instruction manual, may cause harmful interference with radio communications. Operation of this equipment in a residential area is likely to cause harmful interference, in which case you will be required to correct the interference at your own expense.

California Best Management Practices Regulations for Perchlorate Materials: This Perchlorate warning applies only to products containing CR (Manganese Dioxide) Lithium coin cells. "Perchlorate Material-special handling may apply. See www.dtsc.ca.gov/hazardouswaste/perchlorate".

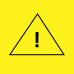

WARNING: This product can expose you to chemicals including lead, known to the State of California to cause cancer and birth defects or other reproductive harm. For more information, go to www.P65Warnings.ca.gov.

The products sold by Supermicro are not intended for and will not be used in life support systems, medical equipment, nuclear facilities or systems, aircraft, aircraft devices, aircraft/emergency communication devices or other critical systems whose failure to perform be reasonably expected to result in significant injury or loss of life or catastrophic property damage. Accordingly, Supermicro disclaims any and all liability, and should buyer use or sell such products for use in such ultrahazardous applications, it does so entirely at its own risk. Furthermore, buyer agrees to fully indemnify, defend and hold Supermicro harmless for and against any and all claims, demands, actions, litigation, and proceedings of any kind arising out of or related to such ultra-hazardous use or sale.

User's Guide Revision 1.0a

Release Date: May 16, 2019

Unless you request and receive written permission from Super Micro Computer, Inc., you may not copy any part of this document.

Information in this document is subject to change without notice. Other products and companies referred to herein are trademarks or registered trademarks of their respective companies or mark holders.

Copyright © 2019 by Super Micro Computer, Inc.

All rights reserved.

**Printed in the United States of America**

## **Preface**

## <span id="page-2-0"></span>**About this User's Guide**

This user's guide is written for system integrators, PC technicians, and knowledgeable PC users. It provides information for the installation and use of the AOC-MHIBE-m1CG add-on card.

## **About this Add-on Card**

The AOC-MHIBE-m1CG is one of the most powerful InfiniBand controllers in the market. In the SIOM (Super I/O Module) form factor, it provides 100Gbps InfiniBand EDR or 100Gbps Ethernet for the networking bandwidth with additional Gigabit LAN controller for IPMI remote management. Based on Mellanox® ConnectX-4 VPI and Intel® i210, this add-on card provides excellent performance and the most flexible interconnect solution for servers used in data centers and enterprise environments.

## **An Important Note to the User**

All images and layouts shown in this user's guide are based upon the latest PCB revision available at the time of publishing. The card you have received may or may not look exactly the same as the graphics shown in this user's guide.

## **Returning Merchandise for Service**

A receipt or copy of your invoice marked with the date of purchase is required before any warranty service will be rendered. You can obtain service by calling your vendor for a Returned Merchandise Authorization (RMA) number. When returning the add-on-card to the manufacturer, the RMA number should be prominently displayed on the outside of the shipping carton, and the shipping package is mailed prepaid or hand-carried. Shipping and handling charges will be applied for all orders that must be mailed when service is complete. For faster service, You can also request a RMA authorization online (http://www.supermicro.com).

This warranty only covers normal consumer use and does not cover damages incurred in shipping or from failure due to the alternation, misuse, abuse or improper maintenance of products.

During the warranty period, contact your distributor first for any product problems.

## **Conventions Used in the User's Guide**

Pay special attention to the following symbols for proper system installation and to prevent damage to the system or injury to yourself:

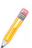

**Note:** Additional information given to provide information for correct system setup.

## **Naming Convention**

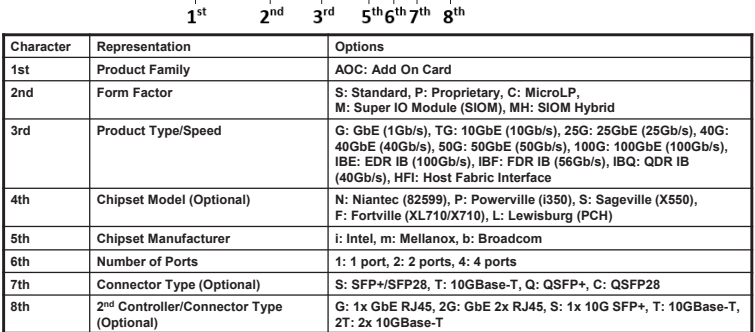

 $\overline{AOC}$ -MHIBF-m2Q2G

## **SMC Networking Add-on Cards**

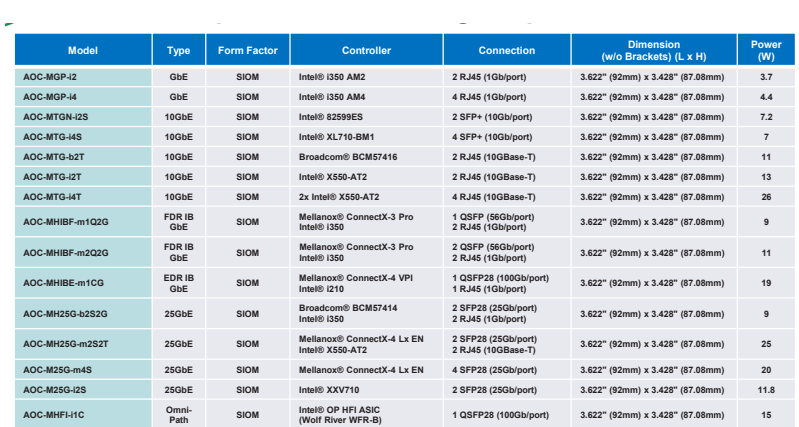

**Confidential**

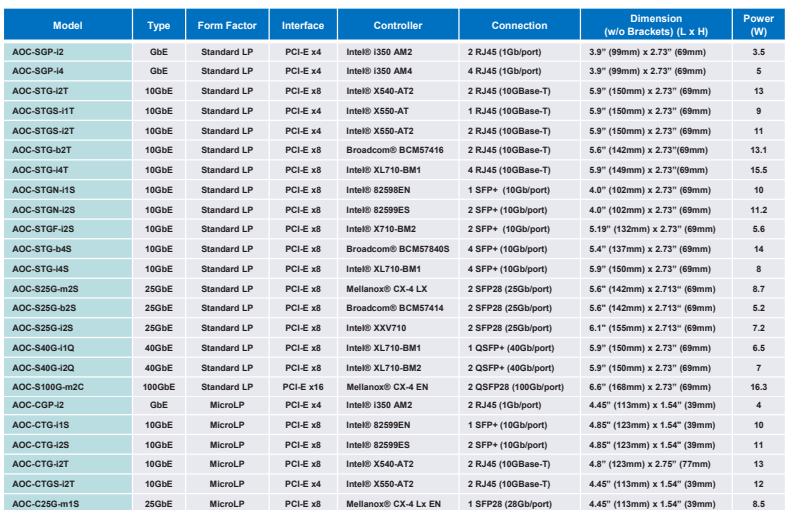

## **Contacting Supermicro**

### **Headquarters**

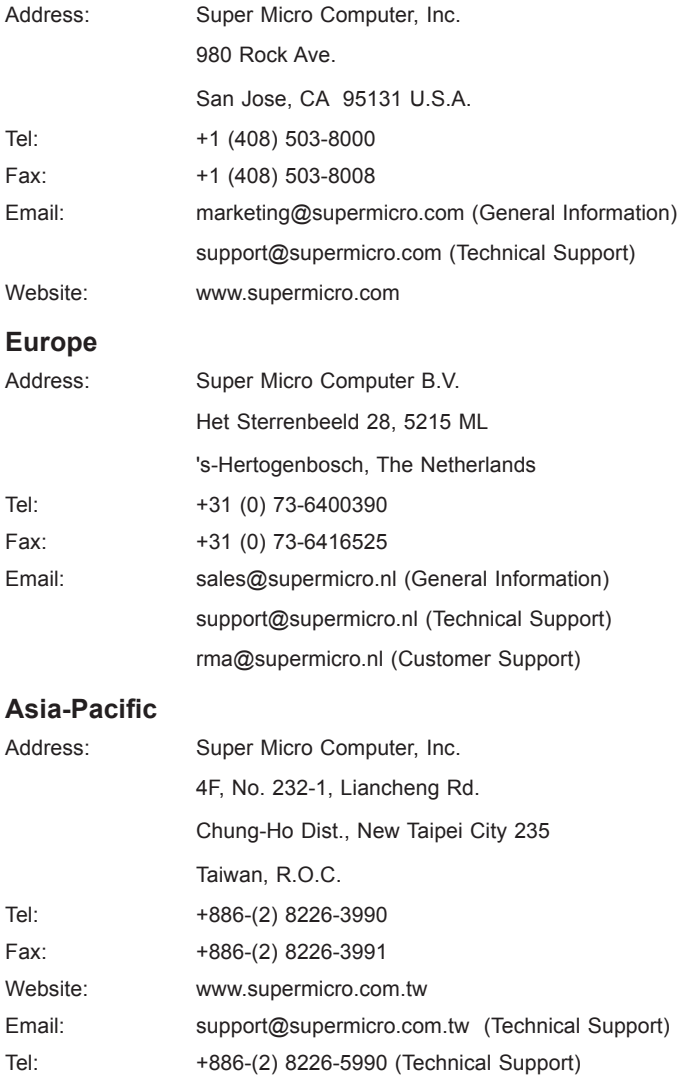

## **Table of Contents**

#### *[Preface](#page-2-0)*

#### *[Chapter 1 Overview](#page-7-0)*

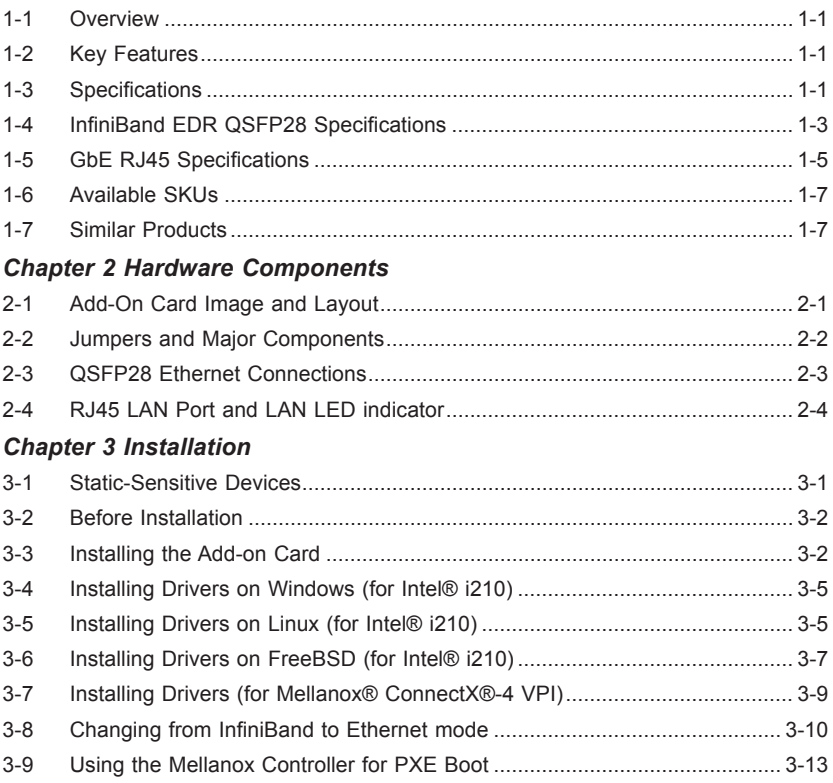

## **Chapter 1**

## **Overview**

#### <span id="page-7-0"></span>**1-1 Overview**

Congratulations on purchasing your add-on card from an acknowledged leader in the industry. Supermicro products are designed with the utmost attention to detail to provide you with the highest standards in quality and performance. For product support and updates, please refer to our website at http://www.supermicro.com/ products/nfo/networking.cfm#adapter.

## **1-2 Key Features**

The key features of this add-on card include the following:

- Super I/O Module (SIOM) form factor
- Mellanox® ConnectX-4 VPI InfiniBand EDR controller, single QSFP28 connector
- Up to 100Gbps InfiniBand or 100Gbps Ethernet
- Virtual Protocol Interconnect (VPI)
- VXLAN and NVGRE
- Intel® i210 GbE controller, single RJ45 connector
- SR-IOV for virtualization
- NC-SI for remote management
- Asset Management with thermal sensor
- RoHS compliant 6/6

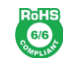

## **1-3 Specifications**

#### **General**

• Super I/O Module (SIOM) form factor

- Mellanox® ConnectX-4 VPI EDR controller
	- Single QSFP28 port with speeds up to 100Gbps per port
- Intel® i210 GbE controller
	- Single RJ45 port with speeds up to 1Gbps per port

#### **Cables Support**

- InfiniBand EDR/100GbE:
	- QSFP28 100Gbps copper cable
	- Fiber optic cable (with required optional QSFP28 optical transceiver)
- GbE: RJ45 category 5/5e up to 100m

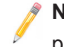

**Note**: Please check Supermicro website for supported cable/transceiver part numbers.

#### **Power Consumption**

• Maximum 19W

#### **Operating Condition**

- Operating temperature: 0°C to 55°C (32°F to 131°F)
- Storage temperature: -40°C to 70°C (-40°F to 158°F)
- Storage humidity: 90% non-condensing relative humidity at 35°C

#### **Physical Dimensions**

• Card PCB dimensions: 92mm (3.62in) x 87.1mm (3.43in) (WxD)

#### **Supported Platforms**

• Supermicro® motherboards with Super I/O Module (SIOM) slot

<span id="page-9-0"></span>• Supermicro® server systems with Super I/O Module slot (see SIOM Compatibility Matrix online at *http://www.supermicro.com/support/resources/AOC/ AOC\_Compatibility\_SIOM.cfm*)

## **1-4 InfiniBand EDR QSFP28 Specifications**

Mellanox® ConnectX-4 VPI EDR controller with a single QSFP28 port and speeds up to 100Gbps.

#### **InfiniBand**

- IBTA specification 1.3 compliant
- Hardware-based congestion control
- 256 to 4Kbyte MTU, 2GB messages

#### **Enhanced Features**

- Hardware-based reliable transport
- Collective operations offloads
- Mellanox PeerDirectTM RDMA communication acceleration
- Extended reliable connected transport
- Enhanced atomic operations

#### **Ethernet**

- IEEE 802.3bj, 802.3bm 100 Gigabit Ethernet
- IEEE 802.3az Energy Efficient Ethernet
- IEEE 802.3ad, 802.1AX Link Aggregation
- IEEE 1588v2
- Jumbo frame support (9.6KB)

#### **Overlay Networks**

• Hardware offload of encapsulation and decapsulation of NVGRE and VXLAN overlay networks

#### **Hardware-based I/O Virtualization**

- Single root IOV
- Multi-function per port
- Address translation and protection
- Multiple queues per virtual machine
- Enhanced QoS for vNICs
- VMware NetQueue support

#### **Virtualization**

- SR-IOV: Up to 256 virtual functions
- SR-IOV: Up to 16 physical functions per port

#### **CPU Offloads**

- RDMA over Converged Ethernet (RoCE)
- TCP/UDP/IP stateless offload
- LSO, LRO, checksum offload
- Intelligent interrupt coalescence

#### **Remote Boot**

- Remote boot over InfiniBand
- Remote boot over Ethernet
- <span id="page-11-0"></span>• Remote boot over iSCSI
- PXE and UEFI

#### **Protocol Support**

- OpenMPI, IBM PE, OSU MPI (MVAPICH/2), Intel® MPI
- Platform MPI, UPC, Mellanox SHMEM
- TCP/UDP, EoIB, IPoIB, SDP, RDS, MPLS, VxLAN, NVGRE, GENEVE
- SRP, iSER, NFS RDMA, SMB Direct
- uDAPL

#### **Operating System Support**

- Linux
- Windows
- FreeBSD
- VMware

#### **1-5 GbE RJ45 Specifications**

Intel® i210 GbE controller with a single RJ45 port and speeds up to 1Gbps

#### **Performance and Efficiency Features**

- Energy Efficient Ethernet (EEE)
- Jumbo frame support
- Low latency
- TCP/UDP, IPv4 checksum offloads
- IPv6 support for IP/TCP and IP/UDP receive checksum offload
- Low latency interrupts

#### **Manageability Features**

• NC-SI

#### **Operating System Support**

- Linux
- Windows
- FreeBSD
- VMware

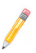

**Note:** This product is sold only as part of an integrated solution with Supermicro server systems.

## <span id="page-13-0"></span>**1-6 Available SKUs**

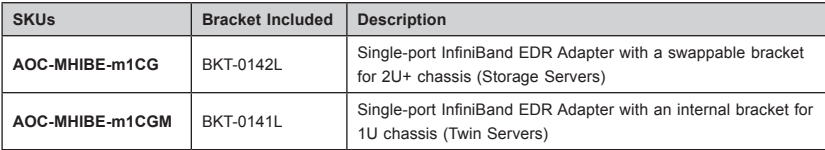

## **1-7 Similar Products**

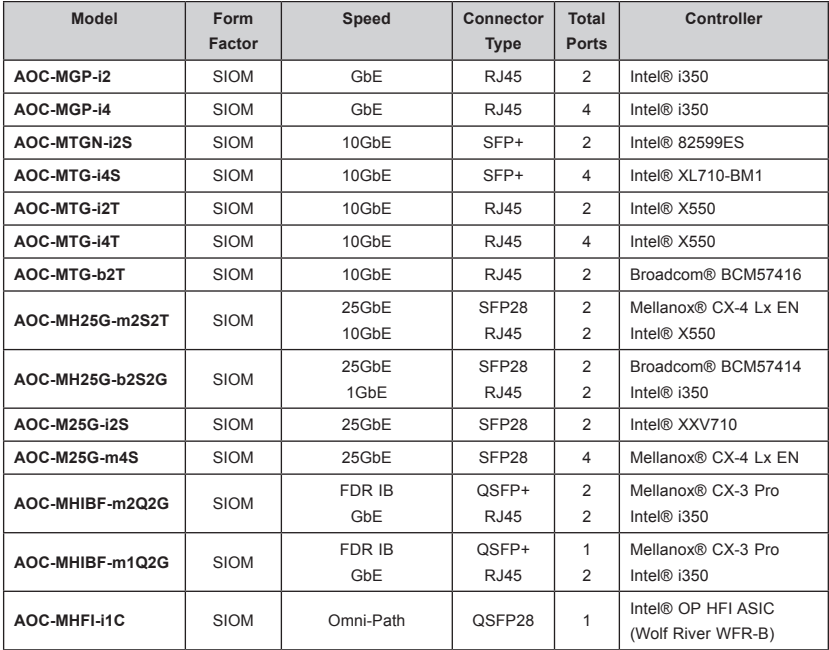

## **Chapter 2**

## **Hardware Components**

## <span id="page-14-0"></span>**2-1 Add-On Card Image and Layout**

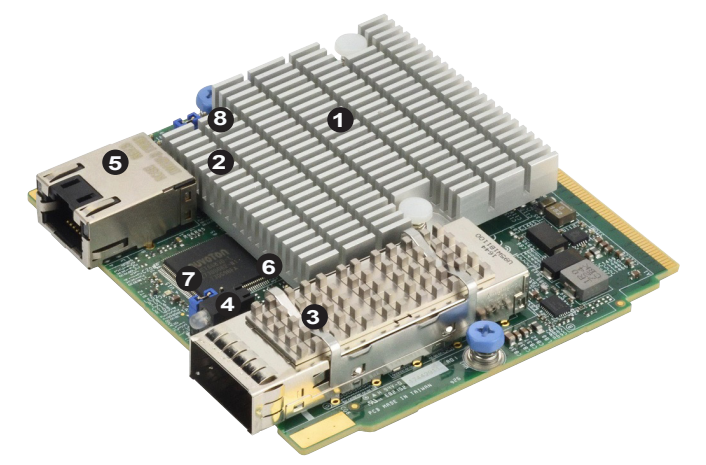

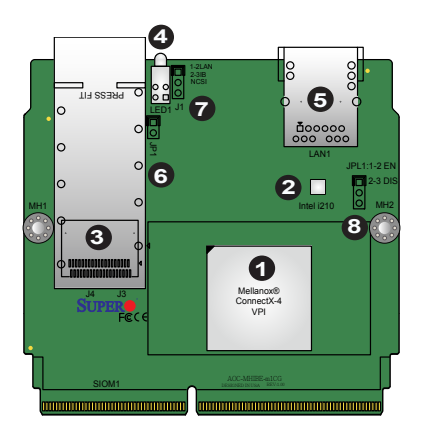

**The AOC-MHIBE-m1CG Image**

**The AOC-MHIBE-m1CG Layout**

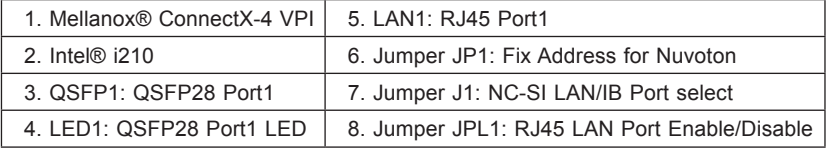

## <span id="page-15-0"></span>**2-2 Jumpers and Major Components**

The table below contains jumpers on the AOC-MHIBE-m1CG:

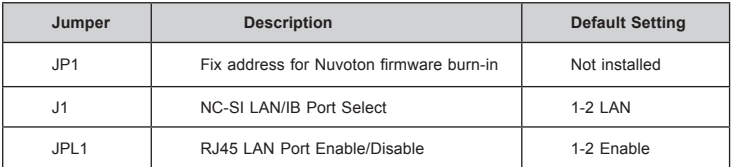

The following major components are installed on the AOC-MHIBE-m1CG:

- 1. Intel® i210
- 2. Mellanox® ConnectX-4 VPI
- 3. Single RJ45 LAN port
- 4. Single QSFP28 (Small Form Factor Pluggable) port
- 5. QSFP28 Link/Activity LED

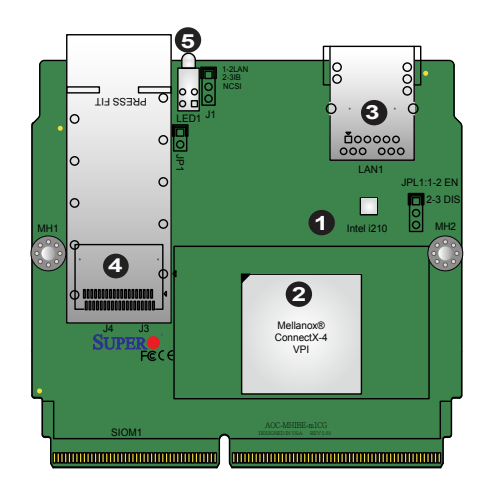

## <span id="page-16-0"></span>**2-3 QSFP28 Ethernet Connections**

#### **QSFP28 (QSFP1) Connector**

One small form-factor pluggable (QSFP28) optical transceiver connector (QSFP1) is located on the add-on card. Connect a QSFP28 cable to this port to provide Infiniband (100Gb/s) and Ethernet (100GbE) communication. See the layout below for the location.

#### **QSFP28 (QSFP1) Link/Activity LED Indicators**

One Link/Activity LED indicator is located at LED1 on the add-on card. LED1 is used for the QSFP28 (QSFP1) connector. See the tables below for the LED color and definition.

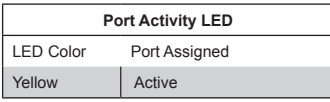

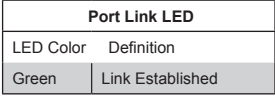

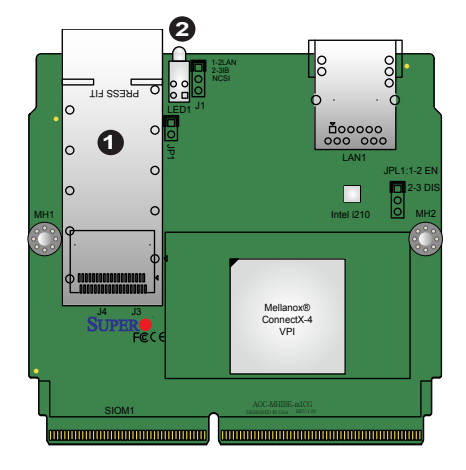

1. QSFP Connector 2. QSFP Link/Activity LED Indicator

## <span id="page-17-0"></span>**2-4 RJ45 LAN Port and LAN LED indicator**

#### **RJ45 LAN Port (LAN1)**

There is one RJ45 LAN port (LAN1) on the AOC-MHIBE-m1CG. The LAN port supports connection speed of 1Gbps. Use a direct-attach RJ45 type LAN cable. See the layout below for the location.

Note: Please refer to page 1-2 for recommended cables.

#### **RJ45 LAN Port LED Indicators**

The LAN port has two LEDs to indicate speeds and data activities. Refer to the tables below for LED color and definition.

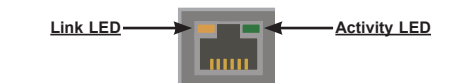

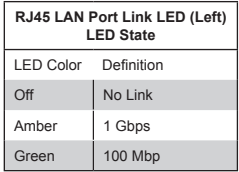

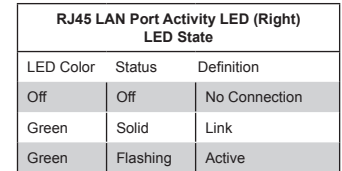

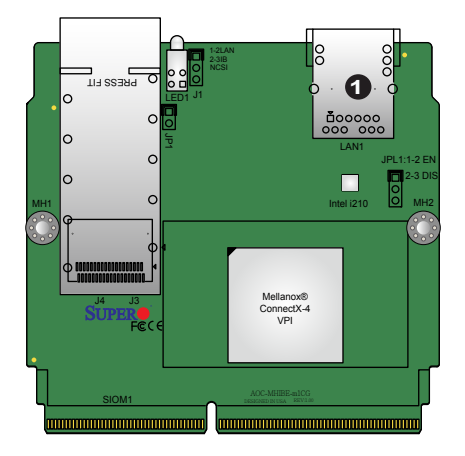

#### 1. RJ45 LAN Port

## **Chapter 3**

## **Installation**

## <span id="page-18-0"></span>**3-1 Static-Sensitive Devices**

Electrostatic Discharge (ESD) can damage electronic components. To avoid damaging your add-on card, it is important to handle it very carefully. The following measures are generally sufficient to protect your equipment from ESD.

#### **Precautions**

- Use a grounded wrist strap designed to prevent static discharge.
- Touch a grounded metal object before removing the add-on card from the antistatic bag.
- Handle the add-on card by its edges only; do not touch its components.
- Put the add-on card back into the antistatic bags when not in use.
- For grounding purposes, make sure that your system chassis provides excellent conductivity between the power supply, the case, the mounting fasteners and the add-on card.

#### **Unpacking**

The add-on card is shipped in antistatic packaging to avoid static damage. When unpacking your component or system, make sure you are static protected.

**Note:** To avoid damaging your components and to ensure proper installation, always connect the power cord last, and always unplug it before adding, removing, or changing any hardware components.

### <span id="page-19-0"></span>**3-2 Before Installation**

Before you install the add-on card, follow the instructions below.

- 1. Power down the system.
- 2. Unplug the power cord.
- 3. Use industry-standard anti-static equipment such as gloves or a wrist strap and follow the precautions on page 3-1 to avoid damage caused by ESD.
- 4. Familiarize yourself with the server, motherboard, and/or chassis documentation.
- 5. Confirm that your operating system includes the latest updates and hotfixes.

## **3-3 Installing the Add-on Card**

Follow the steps below to install the add-on card into your system.

- 1. Remove the server cover and, if any, set aside any screws for later use.
- 2. Remove the add-on card slot cover. If the slot cover has a screw, place it aside for later use.
- 3. Position the add-on card in front of the SIOM slot and gently push in both sides of the card until it slides into the slot.

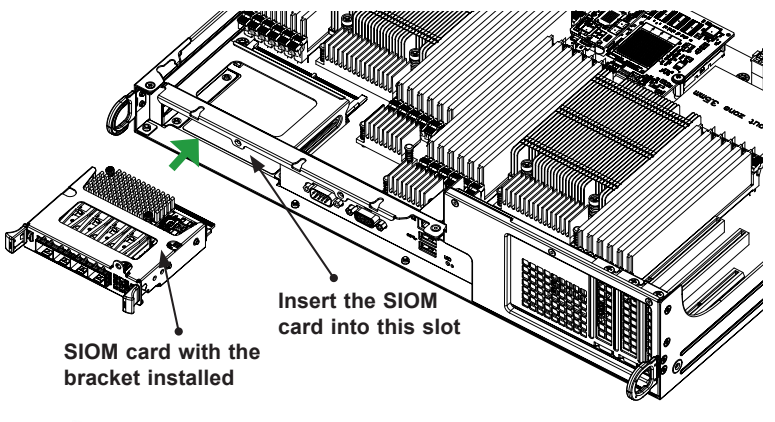

**Note**: This add-on card does not support hot plug. Please turn off the AC power and remove the power cord from the wall socket before you install or remove the add-on card.

- 4. Secure the add-on card to the chassis. If required, use the screws that you previously removed.
- 5. Attach any necessary external cables to the add-on card.
- 6. Replace the system cover.
- 7. Plug in the power cord and power up the system.

Follow this step to install the add-on card if your system does not support a swappable bracket. Insert the SIOM card in the motherboard and then install the motherboard in the chassis. An internal bracket comes with the SIOM card 1U in the chassis SKU. It needs to be installed onto the chassis.

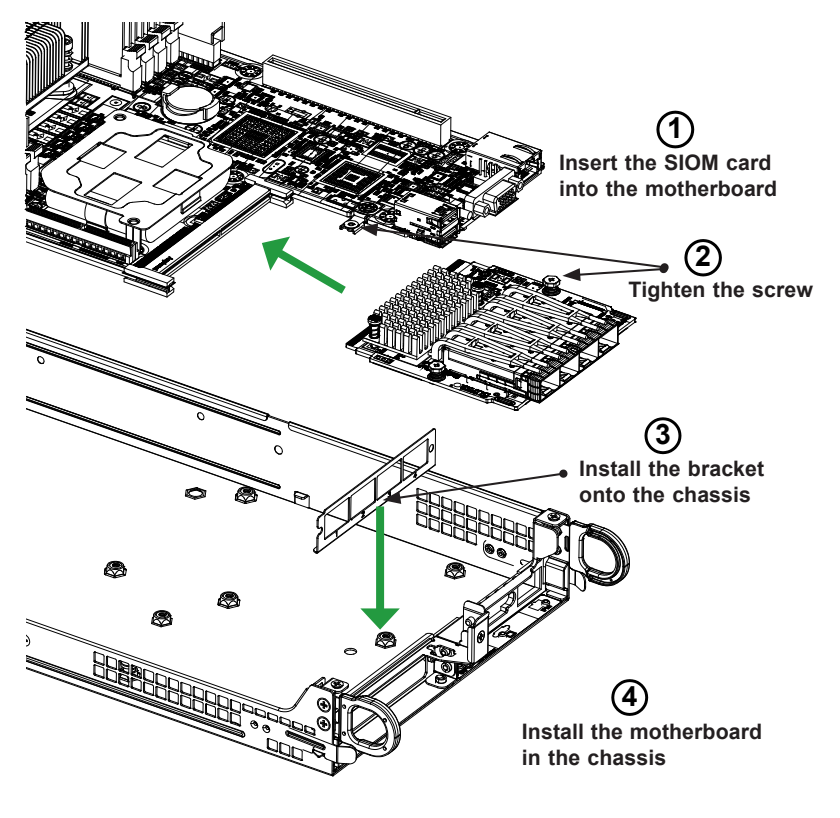

**Note**: Supermicro recommends that this SIOM card be installed by a system integrator or by the manufacturer.

Follow the steps below to install the add-on card into your system that supports a swappable bracket. The add-on card must be installed in the swappable bracket before it can be installed in your system

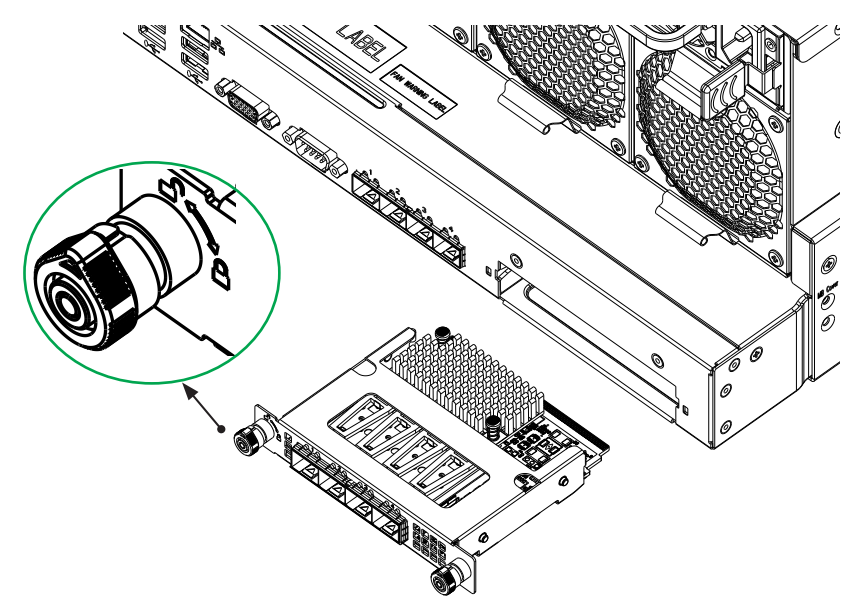

- 1. Install the add-on card into the swappable bracket.
- 2. Position the add-on card in front of the SIOM slot and gently push in both sides of the card until it slides into the slot.
- 3. Once the card is in the slot, push both knobs in and turn to the right to lock the card in the system. The left knob has the unlock/lock symbols next to it. To ensure that the add-on is locked, make sure that the knob position indicator is pointing to the lock symbol.

## <span id="page-22-0"></span>**3-4 Installing Drivers on Windows (for Intel® i210)**

Follow the steps below to install the drivers for the Windows operation systems. Download the driver from the Supermicro CDR-NIC LAN driver CD, the Intel® Support website that contains the latest driver, or go to the Supermicro site at [https://](https://www.supermicro.com/wftp/Networking_Drivers/) [www.supermicro.com/wftp/Networking\\_Drivers/.](https://www.supermicro.com/wftp/Networking_Drivers/)

- 1. Run CDR-NIC.
- 2. When the SUPERMICRO window appears, click on the computer icon next to the product model.

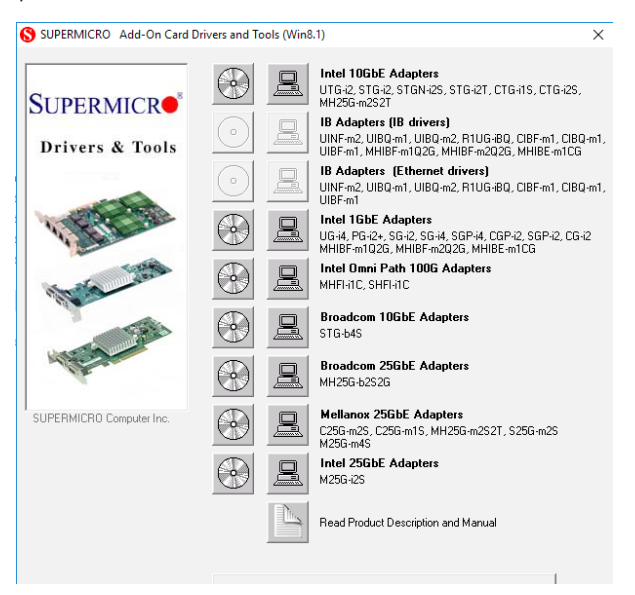

## **3-5 Installing Drivers on Linux (for Intel® i210)**

Follow the steps below to install the drivers for Linux.

#### **Build a Binary RPM Package**

- 1. Run 'rpmbuild -tb <filename.tar.gz>'
- 2. Replace  $\leq$  filename.tar.gz> with the specific filename of the driver.

**Note**: For the build to work properly, the current running kernel MUST match the version and configuration of the installed kernel sources. If you have just recompiled the kernel, reboot the system at this time. Follow the instructions below to build the driver manually.

Follow the instructions below to build the driver manually.

1. Move the base driver tar file to the directory of your choice. For example:

/home/username/igb

or

```
/usr/local/src/igb
```
2. Untar/unzip archive, where <x.x.x> is the version number for the driver tar file:

tar xvzf igb-x.x.x.tar.gz

3. Change to the driver src directory, where <x.x.x> is the version number for the driver tar:

cd igb-x.x.x/src/

4. Compile the driver module:

make install

The binary will be installed as:

```
/lib/modules/[KERNEL_VERSION]/kernel/drivers/net/ethernet/
intel/ixgbe/ixgbe.ko.xz
```
The install locations listed above are the default locations. They may not be correct for certain Linux distributions. For more information, see the ldistrib.txt file included in the driver tar.

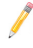

**Note**: IXGBE\_NO\_LRO is a compile time flag. The user can enable it at the compile time to remove support for LRO from the driver. The flag is used by adding CFLAGS\_EXTRA=-"DIXGBE\_NO\_LRO" to the make file when it's being compiled.

make CFLAGS\_EXTRA="-DIXGBE\_NO\_LRO" install

5. Load the module:

For kernel 2.6.x, use the *modprobe* command:

modprobe ixgbe <parameter>=<value>

<span id="page-24-0"></span>For 2.6 kernels, the *insmod* command can be used if the full path to the driver module is specified. For example:

```
insmod /lib/modules/[KERNEL_VERSION]/kernel/drivers/net/
ethernet/intel/ixgbe/ixgbe.ko.xz
```
For more driver installation information, please refer to the Intel® Support website.

#### **3-6 Installing Drivers on FreeBSD (for Intel® i210)**

Follow the instructions below to install the drivers for FreeBSD kernel 4.8 or later. In the instructions below, x.x.x is the driver version as indicated in the name of the drive tar file.

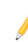

**Note**: You must have kernel sources installed in order to compile the driver module.

1. Move the base driver tar file to the dirctory of your choice. For example, use

/home/username/ixgb or /usr/local/src/ixgb.

2. Untar/unzip the archive:

tar xfz ixgb-x.x.x directory

3. To install main page:

```
cd ixgb-x.x.x
gzip -c ixgb.4 > /usr/share/man/man4/ixgb.4.gz
```
4. To load the driver onto a running system, perform the following steps:

```
cd ixgb-x.x.x
make 
or
cd ixgb-x.x.x/src
make load
```
5. To assign an IP address to the interface, enter the following:

ifconfig ixgb<interface num> <IP address>

6. Verify that the interface works. Enter the following, where <IP\_address> is the IP address for another machine on the same subnet as the interface that is being tested:

ping <IP\_address>

7. If you want the driver to load automatically when the system is booted:

```
cd ixgb-x.x.x/src
make load
cp if_ixgb.ko /modules
```
Edit /boot/loader.conf, and add the following line:

if\_ixgb\_load="YES"

or

compile the driver into the kernel (see item 8 below). Edit /etc/rc.conf, and create the appropriate ifconfig\_ixgb<interface\_num> entry:

```
ifconfig_ixgb<interface_num>="<ifconfig_settings>"
```
#### Example of usage:

ifconfig\_ixgb0="inet 192.168.10.1 netmask 255.255.255.0"

8. If you want to compile the driver into the kernel, enter:

```
cd ixgb-x.x.x/src
mkdir /usr/src/sys/dev/ixgb
cp if_ixgb* /usr/src/sys/dev/ixgb
cp ixgb* /usr/src/sys/dev/ixgb 
cp Makefile.kernel /usr/src/sys/modules/ixgb/Makefile
```
Edit the /usr/src/sys/conf/files.i386 file, and add the following lines:

dev/ixgb/ixgb\_hw.c optional ixgb

dev/ixgb/ixgb\_ee.c optional ixgb

dev/ixgb/if\_ixgb.c optional ixgb

Remove the following lines from the /usr/src/sys/conf/files.i386 file, if they exist:

/dev/ixgb/if\_ixgb\_fx\_hw.c optional ixgb

/dev/ixgb/if\_ixgb\_phy.c optional ixgb

Edit the kernel configuration file (i.e., GENERIC or MYKERNEL) in /usr/src/sys/ i386/conf, and ensure the following line is present:

device ixgb

Compile and install the kernel. Reboot the system for the kernel updates to take affect.

## <span id="page-26-0"></span>**3-7 Installing Drivers (for Mellanox® ConnectX®-4 VPI)**

Use the procedures below to install drivers for Linux.

#### **Linux Drivers**

Use the following procedures to install drivers on the Linux operating system.

#### *Installing InfiniBand Drivers for the Linux Operating System*

- 1. Download the driver from the Supermicro CDR-NIC LAN driver CD, the Mellanox® Support website that contains the latest driver, or go to the Supermicro site at [https://www.supermicro.com/wftp/Networking\\_Drivers/Mellanox/.](https://www.supermicro.com/wftp/Networking_Drivers/Mellanox/) Go to the following directory: Mellanox > Linux.
- 2. Choose the desired InfiniBand Linux driver package file.
- 3. Install the driver by entering the following commands:

```
tar xzvf MLNX_OFED_LINUX-<ver>.tgz
cd MLNX_OFED_LINUX–<ver>
./mlnxofedinstall --without-fw-update
```
This installs the Linux driver to your system. For more driver installation information, please refer to the Mellanox® Support website.

#### **Windows Drivers**

Use the following procedures to install drivers on the Windows operating system.

#### *Installing InfiniBand Drivers for the Windows Operating System*

- 1. Download the driver from the Supermicro CDR-NIC LAN driver CD, the Mellanox® Support website that contains the latest driver, or go to the Supermicro site at [https://www.supermicro.com/wftp/Networking\\_Drivers/Mellanox/.](https://www.supermicro.com/wftp/Networking_Drivers/Mellanox/) Go to the following directory: Mellanox > Windows.
- 2. Choose the desired InfiniBand Windows driver package file.
- 3. Double-click to run and install the driver package file.

## <span id="page-27-0"></span>**3-8 Changing from InfiniBand to Ethernet mode**

AOC-MHIBE-m1CG is by default set to InfiniBand mode. To change the setting to Ethernet mode, please follow the instructions below.

1. Double-check and make sure that the add-on card is detected. Run the *Ispci* command:

```
[root@localhost ~]# lspci | grep Mellanox 
17:00.0 Ethernet controller: Mellanox Technologies 
MT27700 Family [ConnectX-4]
```
2. If the setting remains unchanged, start MST:

[root@localhost ~]# mst start Starting MST (Mellanox Software Tools) driver set Loading MST PCI module - Success [warn] mst pciconf is already loaded, skipping Create devices Unloading MST PCI module (unused) - Success

3. To check whether the add-on card is set to Ethernet or InfiniBand mode and to verify if the LAN port is active or not, run the following command:

```
Ibv_devinfo
[root@localhost ~]# ibv_devinfo
hca_id: mlx5_0
       transport: InfiniBand (0)
      fw ver: 12.21.1000
      node_quid: ac1f:6bff:ff0d:a004
      sys image quid: ac1f:6bff:ff0d:a004
      vendor id: 0x02c9
      vendor part id: 4115
      hw_ver: 0x0
       board_id: SM_1221000001000
      phys port cnt: 1
       Device ports:
             port: 1
                  state: PORT DOWN (1)
                  max mtu: 4096 (5)
                  active mtu: 4096 (5)
                   sm_lid: 0
                   port_lid: 65535
                  port lmc: 0x00 link_layer: InfiniBand
```
4. Use the command, *#mlxfwmanager,* to extract the "vendor\_part id" parametar.

```
[root@localhost ~]#mlxfwmanager
Querying Mellanox devices firmware...
Device#1:
- - - - - - -
 Device Type: ConnectX4
 Part Number: Super Micro AOC-MHIBE-M1CG_R100
 Description: Super Micro ConnectX-4 Single Port VPI 
EDR/100GbE SIOM
 PSID: SM_1221000001000
 PCI Device Name: /dev/mst/mt4115 pciconf0
 Base MAC: aclf6b0da004
 Versions: Current Available
     FW 12.21.1000 N/A
     PXE 3.5.0305 N/A
    UEFI 14.14.0022 N/A
Status: No matching image found
```
5. To change the add-on card to Ethernet mode (LINK\_TYPE=2), please enter command *#mlxconfig -d<vendor part id>* and then key in "y" to apply the new configuration. (The command below is using the device ID in step 4 on page 3-11). Please note that in changing the setting from Ethernet to InfiniBand mode, the command must specify "LINK\_TYPE\_P1=1" at the end of the command line.

```
[root@localhost ~]# mlxconfig -d /dev/mst/mt4115_pciconf0 
set LINK_TYPE_P1=2
Device #1:
- - - - - - -
Device type: ConnectX4
Name: N/ADescription: N/A
Device: /dev/mst/mt4115 pciconf0
Configurations: Next Boot New
       LINK TYPE P1 IB(1) ETH(2)
Apply new Configuration? (y/n) [n]:
```
- 6. Reboot your computer and then the changes made will take effect.
- 7. Once the system is rebooted, you can use the following command to verify whether the LAN port is changed to Ethernet mode or not:

```
[root@localhost ~]# ibv_devinfo
hca_id: mlx5_0
      transport: InfiniBand (0)
      fw ver: 12.21.1000
     node_quid: ac1f:6bff:ff0d:a004
     sys image guid: aclf:6bff:ff0d:a004
     vendor id: 0x02c9
     vendor part id: 4115
     hw_ver: 0x0
      board_id: SM_1221000001000
     phys port cnt: 1
      Device ports:
            port: 1
                 state: PORT DOWN (1)
                 max mtu: 4096 (5)
                 active mtu: 1024 (3) sm_lid: 0
                 port lid: 0
                 port lmc: 0x00 link_layer: Ethernet
```
## <span id="page-30-0"></span>**3-9 Using the Mellanox Controller for PXE Boot**

To use PXE boot, the Mellanox (QSFP) port needs to be configured as either Ethernet or InfiniBand mode depending on the previous setup. Please follow the instructions below to use PXE boot.

1. After a QSFP cable is connected, boot up the system and keep pressing <CTRL+B> to boot into FlexBoot Menu:

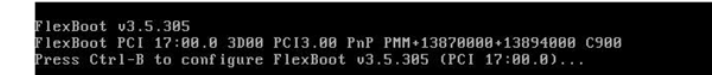

2. When the System setup page appears, select "net0: Port1".

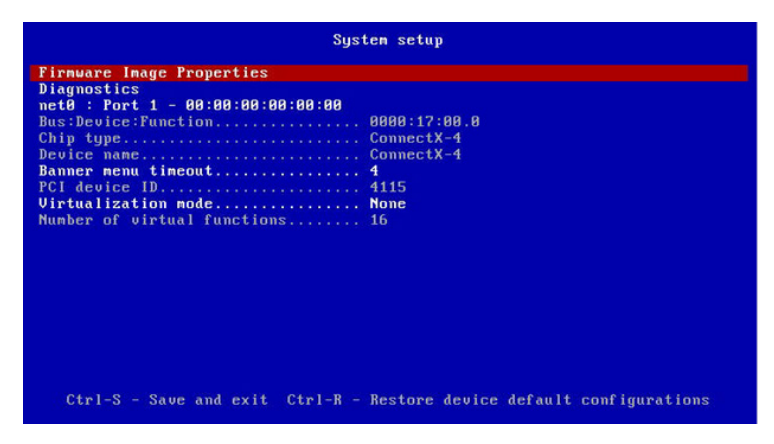

3. And then click on "NIC Configuration". Select "PXE" under "Legacy boot protocol" and select "Ethernet" under "VPI link type". (To use PXE in InfiniBand mode, InfiniBand needs to be seleced under "VPI link type".)

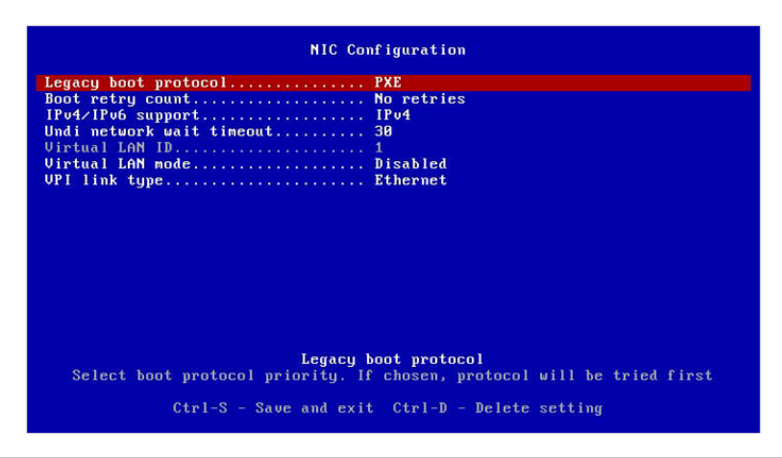

4. Go to BIOS. From the top of the tool bar, select "Boot" to enter the submenu. Select "Network Drive BBS Priorities" and then select "FlexBoot v#.#.###..." under Boot Option #1.

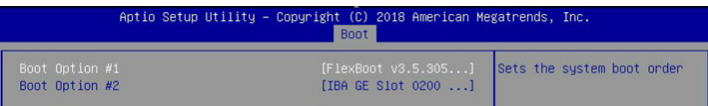

5. To boot from PXE automatically, make sure Boot Option #1 is "Network: Flex boot" as the image shown below.

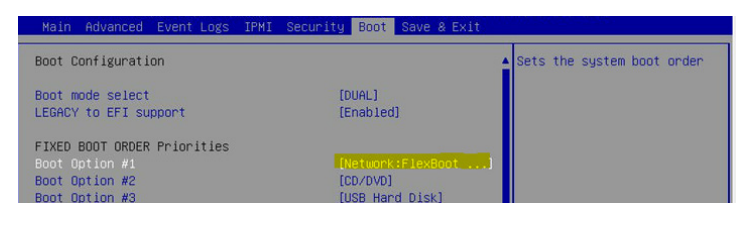